# WordPress (WP) Quick Guide

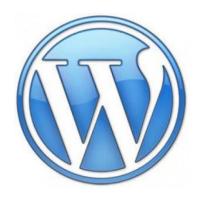

- I. Getting Started
  - A. Dashboard
    - i. Overview
    - ii. Managing
    - iii. About the Elements
    - iv. User Accounts
- II. Pages
  - A. Editing
    - i. Using WP Dashboard
    - ii. Using Word
  - B. Visibility
    - i. Public
    - ii. Password Protected
    - iii. Private
  - C. Setting a Homepage
  - D. Comments/Pingbacks
    - i. Managing Comments
    - ii. Removing Comments Section
- III. Media Library
  - A. Images
    - i. Alternative Text
  - B. Documents
- IV. Plug-ins
  - A. Customize Your Site: Change Font Color & Background
    - i. Styles
    - ii. Styles: TwentyThirteen
  - B. Backgrounds
    - i. WP-Background Lite
  - C. Sliders/Slideshows
    - i. NextGen by Photocrate
  - D. Linking to Other Sites
    - i. Simple Social Icons
    - ii. Google Maps Widget
  - E. Widgets
    - i. Widget Context
- V. Appendices
  - A. Examples of Wordpress Library Websites

# I. Getting Started

#### A. Dashboard

- i. Overview-The Wordpress Dashboard is the back end of your library's website in which administration can edit, add, and delete content.
- ii. Managing Your Dashboard Video
- iii. Elements of the Dashboard
  - a. Appearance
  - b. Media Library Place to upload and store images, documents, audio, and video <u>Video</u>
  - c. Pages A static webpage Video
  - d. Posts A page that is constantly changed based on updates in chronological order Video
  - e. Plug-Ins Tools to increase the functionality of your WordPress website.

iv. User Accounts – You can create several administrative accounts for staff to edit content of your website. Administrative roles can be restricted to work on certain parts of the website. – <u>Video Guide</u>

- a. Administrator- can assign roles, write, publish, and manage posts
- b. Editor- can publish and manage all posts and pages
- c. Author- can publish and manage own posts
- d. Contributor- can write and manage own posts, but cannot publish them
- e. Subscriber- can only manage their profile and read (used for blog posts)

For more specific information about administration roles: https://codex.wordpress.org/Roles\_and\_Capabilities#Author

# II. Pages/Posts

### A. Editing

- i. Using WP Dashboard
  - a. Click on "New Page" or an existing page.
  - b. Begin typing your information in the box provided.
  - c. Select to publish or save draft.

### ii. Using Word

- a. Type your information into a Word document
- b. Select the information and copy (right click and copy or CTRL+C)
- c. In Wordpress, click on "New Page" or an existing page.
- d. On the Kitchen sink, click the Word icon . Note the format of the font (size and face/type) will be based on your theme's default font, not what was done in Word.
- e. Paste (CTRL+V) the information into the pop-up box

#### B. Visibility

- i. Public: Anyone and everyone can see the page or post
- ii. Password Protected: Anyone with the password can see the page or post. The password is created by a site administrator.
- iii. Private: Only logged in administrators can see the page or post.

### C. Setting a Homepage

- i. How to setup a Homepage:
  - a. Create a page or post
  - b. Go to Appearance within the dashboard.
  - c. Click on Customize.
  - d. Click on Static Front Page or Post.
  - e. Using the respective dropdown menu, select the page or post you want displayed as your homepage.
  - f. Click on "Save & Publish" at the top.

### D. Comments/Pingbacks

i. What are Pingbacks?

A pingback is a type of comment that's created when you link to another blog post where pingbacks are enabled. The best way to think about pingbacks is as remote comments:

- Person A posts something on his blog.
- Person B posts on her own blog, linking to Person A's post. This automatically sends a pingback to Person A when both have pingback enabled blogs.
- Person A's blog receives the pingback, then automatically goes to Person B's post to confirm that the pingback did, in fact, originate there.

#### ii. Managing Comments

- a. Go to Settings
- b. Select Discussion
- c. Choose the settings you would like.

#### iii. Removing Comments Section on your Page

- d. From the edit page screen click "Screen Options" at the top and check "Discussion".
- e. Below your text editor box, uncheck the box labeled "Allow Comments".
- f. Update (save) your page.

# III. Media Library

- A. Uploading Materials Video Guide
  - i. In the dashboard, click on the "Media" tab.
  - ii. Click on "Add New"
  - iii. Either click and drag your file to the box, or select a file from your computer.
  - iv. Click on the hyperlinked "Edit", to edit the metadata.

#### B. Images

- i. File Types
  - a. .jpg
  - b. .jpeg
  - c. .png
  - d. .gif
- ii. Alternative Text
  - a. Definition: Alternative text is text associated with an image that serves the same purpose and conveys the same essential information as the image. It is the first principle of web accessibility.
  - b. Alternative text should be very descriptive for screen readers.

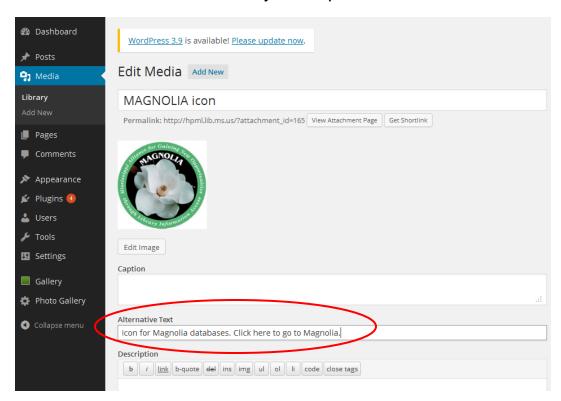

#### C. Documents

- i. File Types
  - a. .pdf (Portable Document Format; Adobe Acrobat)
  - b. .doc, .docx (Microsoft Word Document)
  - c. .ppt, .pptx, .pps, .ppsx (Microsoft PowerPoint Presentation)
  - d. .odt (OpenDocument Text Document)
  - e. .xls, .xlsx (Microsoft Excel Document)
  - f. .zip (if you have the Space Upgrade)

#### D. Audio

- i. File Types (Audio will only work with the purchase of Space Upgrade)
  - a. .mp3\*
  - b. .m4a
  - c. .ogg
  - d. .wav

#### E. Video

- i. File Types (Videos will only work with the purchase of VideoPress)
  - a. .mp4, .m4v (MPEG-4)
  - b. .mov (QuickTime)
  - c. .wmv (Windows Media Video)
  - d. .avi
  - e. .mpg
  - f. .ogv (Ogg)
  - g. .3gp (3GPP)
  - h. .3g2 (3GPP2)

<sup>\*</sup>There is an <u>embedded audio player</u> built in to WordPress.com that will work with .mp3 files.

# IV. Plug-Ins

This section provides plug-ins that can be very useful in editing and enhancing your website.

- A. Customize Your Site: Change Font Color & Background
  - ii. Styles: Change the appearance of your theme using the WordPress Customizer. Styles changes:
    - Text size
    - Text colors
    - Border colors
    - Background colors
  - iii.Styles: TwentyThirteen (must install Styles plugin to install this plugin): Add Customize options to the TwentyThirteen theme using the Styles plugin.

#### B. Backgrounds

i. WP-Background Lite: Set clickable fullscreen background images for single posts and pages. (Only allowed on boxed themes where the content container doesn't cover the whole screen)

#### C. Slideshows

 i. NextGEN Gallery by Photocrati: The most popular gallery plugin for WordPress. Add a gallery, slideshow, or carousel of images. Provides alternative text for images for screen readers. (See <u>Video Guide</u>)

### D. Linking to Other Sites

- Simple Social Icons: A simple, CSS and icon font driven social icons widget. Change the color of icon background and image. (See <u>Video</u> <u>Guide</u>)
- ii. Google Maps Widget: Display a single-image super-fast loading Google map in a widget. A larger, full featured map is available on click in a lightbox. (See <u>Video Guide</u>)

### E. Widgets

i. Widget Context: Control which web-pages your widgets/side-bar information will show and hide. (See Video Guide)

# V. Appendices

## Appendix A:

# **Examples of Wordpress Public Library Websites**

- Orion Township (MI) Public Library
- East Fishkill (NY) Community Library
- Rye (NH) Public Library
- Patagonia (AZ) Public Library
- Stillwater (NY) Free Library
- Cottesloe-Peppermint Grove-Mosman Park Library
- West Haven (CT) Public Library
- Superior (AZ) Public Library
- Hagerstown Jefferson Township (IN) Library
- Durham (CT) Public Library
- New Haven (CT) Free Public Library
- Union County (PA) Library System
- North Tonawanda (NY) Public Library
- Bridgeport (CT) Public Library
- Boylston (MA) Public Library
- Topeka Shawnee Countu (KS) Public Library
- Cheshire (CT) Public Library
- Preston (CT) Public Library
- Wilton (CT) Public Library
- Mancos (CO) Public Library
- Berlin Peck Memorial Library
- Polk County (NC) Public Library
- North Haven (CT) Public Library
- Southfield (MI) Public Library
- Reading (MA) Public Library
- Troy (NY) Public Library
- Stevens (MA) Memorial Library
- Stephentown (NY) Memorial Library
- Dartmouth (MA) Public Libraries
- Caldwell Lake George (NY) Library